# Editing the NavBar/Create Custom Link Groups in D2L

### Edit NavBar

Step 1: Select Edit Course on the NavBar

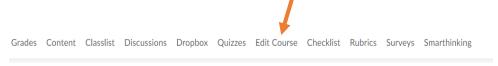

#### **Step 2 Select Navigation & Themes**

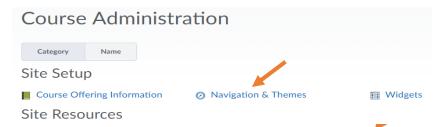

Step 3 Click the Down Arrow by the Course Home and Select "Copy"

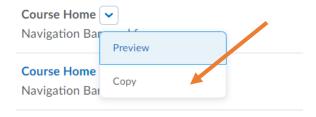

Step 4 Select the Course Home-Copy to Customize your NavBar

Course Home - Copy ✓
Navigation Bar used for new courses

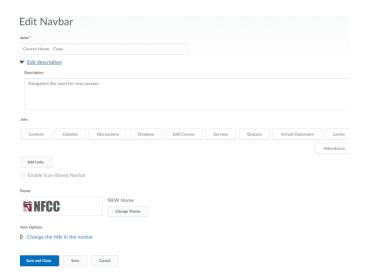

## **Custom Links**

You can customize links to make navigation easier for your students through grouping. D2L had default link groups that you can modify; you may also create your own link groups.

#### **Modify an Existing Link Group**

To modify an existing link group, select the down arrow for the link group and create a copy. Then you will select the link group copy to modify. From there you can add or delete links to the group.

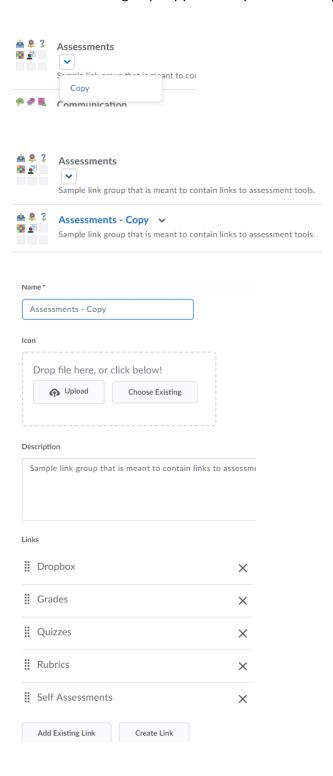

To create a link group, click on the Create Link Group button and customize.

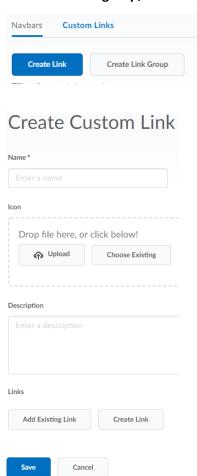